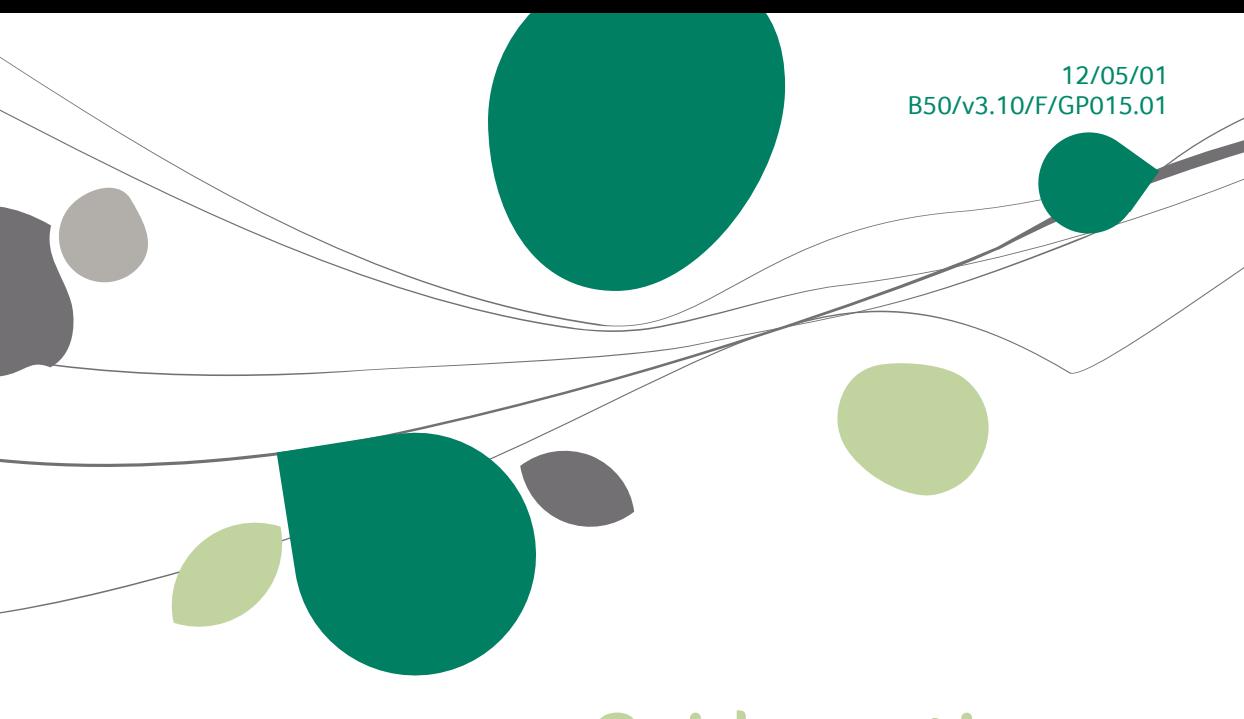

# « Guide pratique » BOB-cash

# Finance

A l'usage des utilisateurs de Sage BOB 50

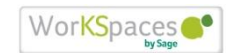

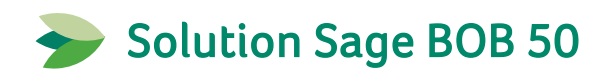

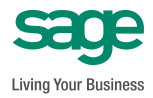

L'éditeur veille à la fiabilité des informations publiées, lesquelles ne pourraient toutefois engager sa responsabilité.

Aucun extrait de cette publication ne peut être reproduit, introduit dans un système de récupération ou transféré électroniquement, mécaniquement, au moyen de photocopies ou sous toute autre forme, sans l'autorisation préalable de l'éditeur.

> Editeur responsable Sage Rue Natalis, 2 4020 Liège Tél. : +32 (4) 343 77 46 Fax : +32 (4) 343 08 47 © Sage 2012, tous droits réservés

# Table des matières

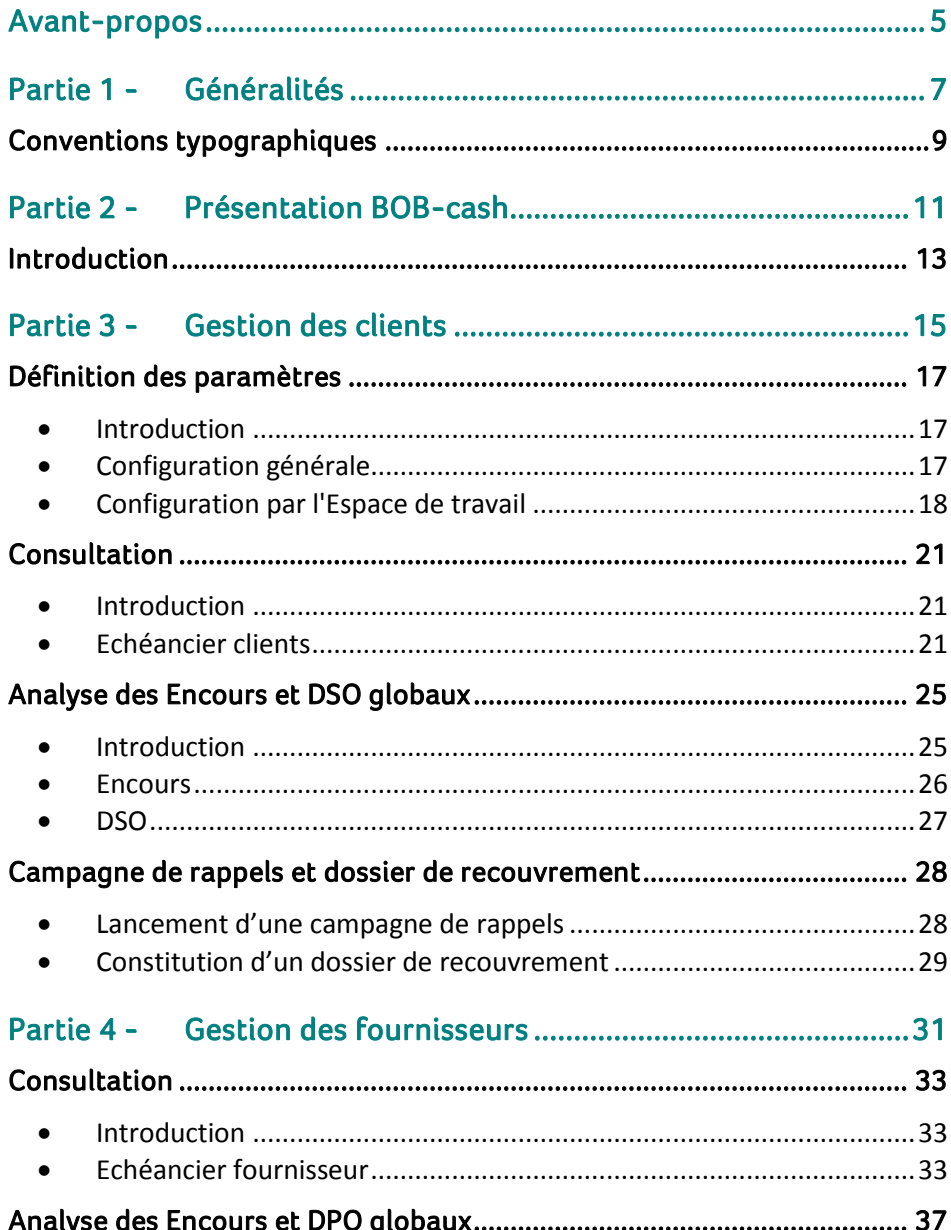

#### Table des matières

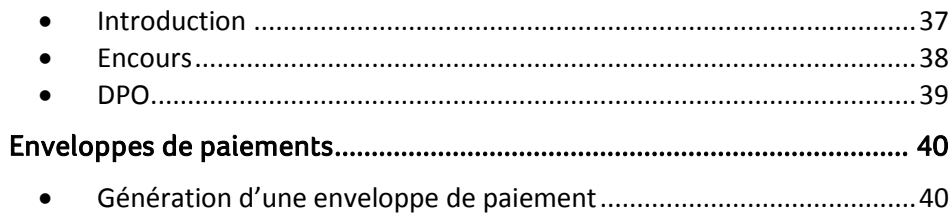

# <span id="page-6-0"></span>Avant-propos

Toute entreprise a pour ambition d'augmenter son chiffre d'affaires et son portefeuille clients. Toutefois, il est essentiel que ces clients paient leurs factures à temps.

A cette fin, Sage BOB 50 a développé **BOB-cash** qui vous garantit une bonne gestion de vos encours indispensable à la situation financière de votre entreprise. Il fournit en effet des outils et des graphiques permettant de piloter aisément les finances des PME en quelques clics.

En apportant une parfaite visibilité sur la situation des créances et des dettes, BOB-cash permet de prendre des décisions pertinentes. Parmi celles-ci, citons l'envoi d'un ou plusieurs rappel(s) à un client déterminé, la mise en place d'un dossier de recouvrement ou le paiement d'une facture bien précise.

Pour tous ces besoins, BOB-cash est subdivisé en 2 environnements de travail distincts: le premier destiné à la gestion des encours clients et le second à la gestion des encours fournisseurs.

Ce guide pratique dédié à l'utilisation du **BOB-cash** a pour but de vous fournir toutes les informations nécessaires à une utilisation optimale de toutes ces fonctionnalités. Deux parties traiteront distinctement des fonctionnalités réservées dans un premier temps à la gestion des encours clients et dans un second temps à la gestion des encours fournisseurs.

Avant d'entrer dans le vif du sujet, en première partie de ce guide, nous vous exposons les conventions typographiques utilisées tout au long de ce document.

Très bonne lecture!

Avant-propos

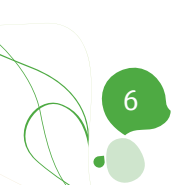

<span id="page-8-0"></span>Partie 1 - Généralités

**Dans cette partie introductive, nous vous exposons les conventions typographiques utilisées tout au long de ce document.**

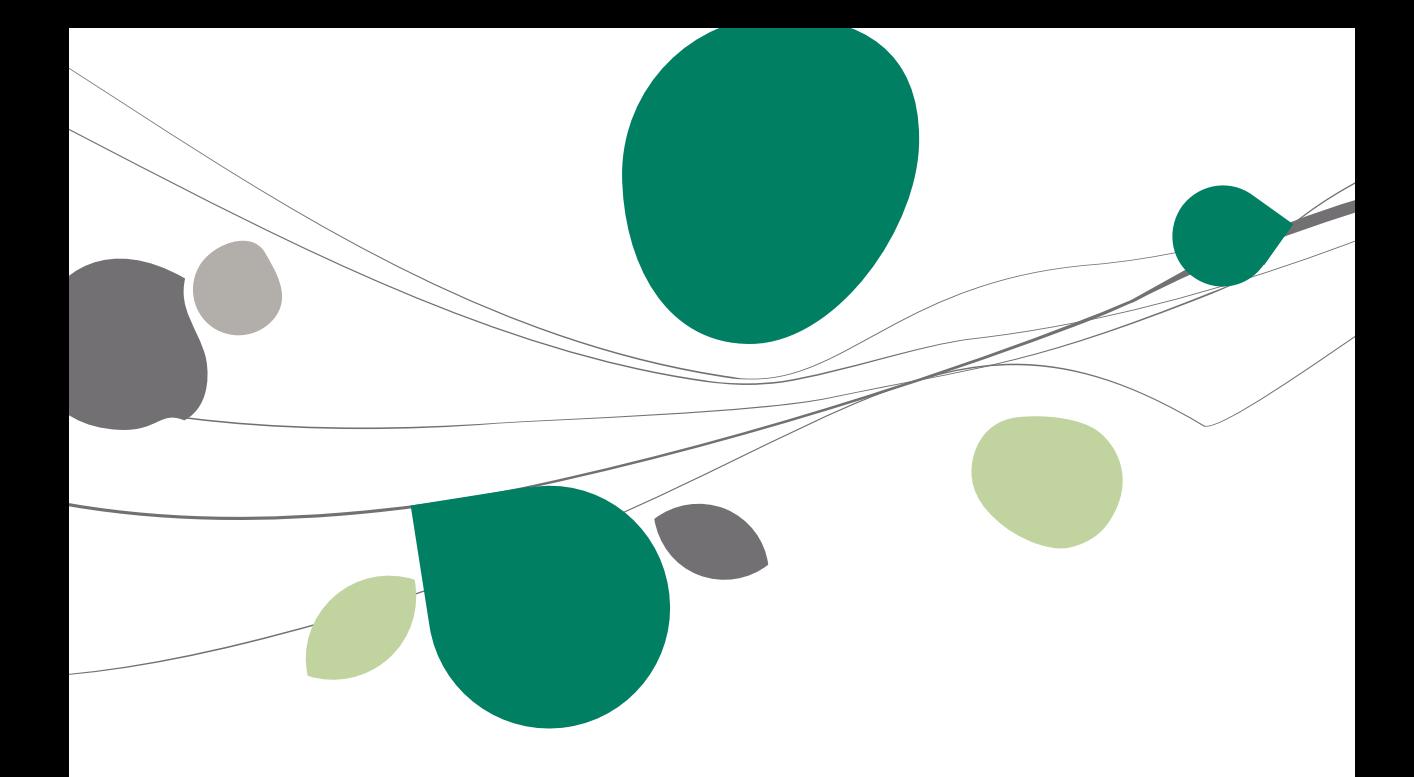

# <span id="page-10-0"></span>Conventions typographiques

#### **Clavier**

<Touche> suppose que vous enfonciez la touche du clavier mentionnée entre  $\leftrightarrow$ .

<Alt>+<F4> implique que vous enfonciez la touche <Alt> puis, sans la relâcher, que vous enfonciez la touche <F4>.

L'utilisation des raccourcis clavier est un moyen efficace d'augmenter la rapidité de votre travail dans Sage BOB 50. Aussi, nous les mentionnerons autant que possible dans ce manuel.

#### **Souris**

<Clic> : Appuyez brièvement sur le bouton gauche de la souris.

<Double clic> : Appuyez 2 fois rapidement sur le bouton gauche de la souris.

<Clic droit> : Appuyez sur le bouton droit de la souris.

<Clic \*> : Appuyez sur le bouton gauche de la souris et laissez-le enfoncé.

#### **Menus et chemins d'accès vers les fenêtres de Sage BOB 50**

Fichier|Ouvrir dossier suppose que, dans le menu **Fichier** de la barre de menus, vous sélectionniez le sous-menu **Ouvrir dossier** Le signe **|** indique le passage à un sous-menu ou à une commande.

La plupart des descriptions et explications données ici se rapporte directement aux fenêtres de Sage BOB 50. Pour une lecture efficace, nous vous conseillons donc vivement de vous y référer systématiquement. D'ailleurs, pour vous y aider, nous vous donnerons explicitement les chemins d'accès vers les fenêtres décrites.

#### **Divers**

Texte à encoder : utilisation de caractères *italiques.*

Termes repris du logiciel : utilisation de caractères **gras**.

Les explications/descriptions dont vous ne devez tenir compte que si vous avez acquis l'option correspondante sont indiquées par l'image  $\mathbb{R}$ .

Les points d'attention sont mis en évidence par un point d'exclamation rouge.

Les mots importants sont soulignés.

Les renvois vers une autre partie de ce manuel sont indiqués en bleu et sont soulignés.

**!** Les reproductions de fenêtres présentées dans ce manuel le sont à titre purement indicatif et ne peuvent représenter aucun caractère contractuel.

# <span id="page-12-0"></span>Partie 2 - Présentation BOB-cash

**Cette partie introductive définit les objectifs du BOB-cash afin de vous donner une vue d'ensemble des diverses possibilités proposées par les espaces de travail.**

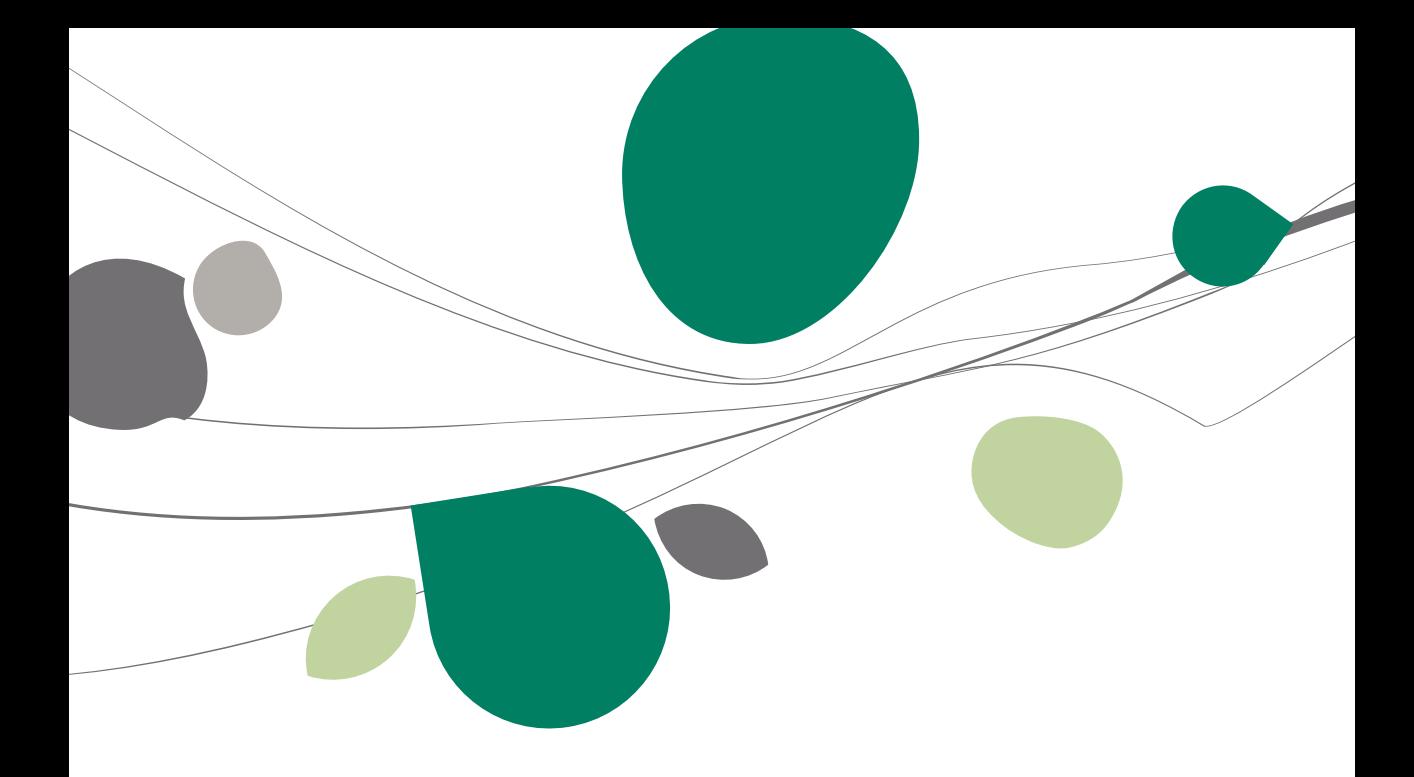

## <span id="page-14-0"></span>Introduction

Avec les espaces de travail relatifs au **BOB-cash**, vous optimisez la gestion de vos encours. Grâce à ces fonctionnalités, vous pouvez ainsi à tout moment :

- Obtenir la synthèse des relevés des comptes clients.
- Envoyer très facilement des rappels clients.
- Constituer, en un clic de souris, un dossier de recouvrement complet et l'envoyer aussi rapidement à votre avocat.
- Gérer, avec précision, votre échéancier de paiements fournisseur.

Deux espaces de travail permettent d'accéder à toutes les fonctionnalités et options de configuration du **BOB-cash**. Il s'agit de la **Gestion de l'encours client** et de la **Gestion de l'encours fournisseur**.

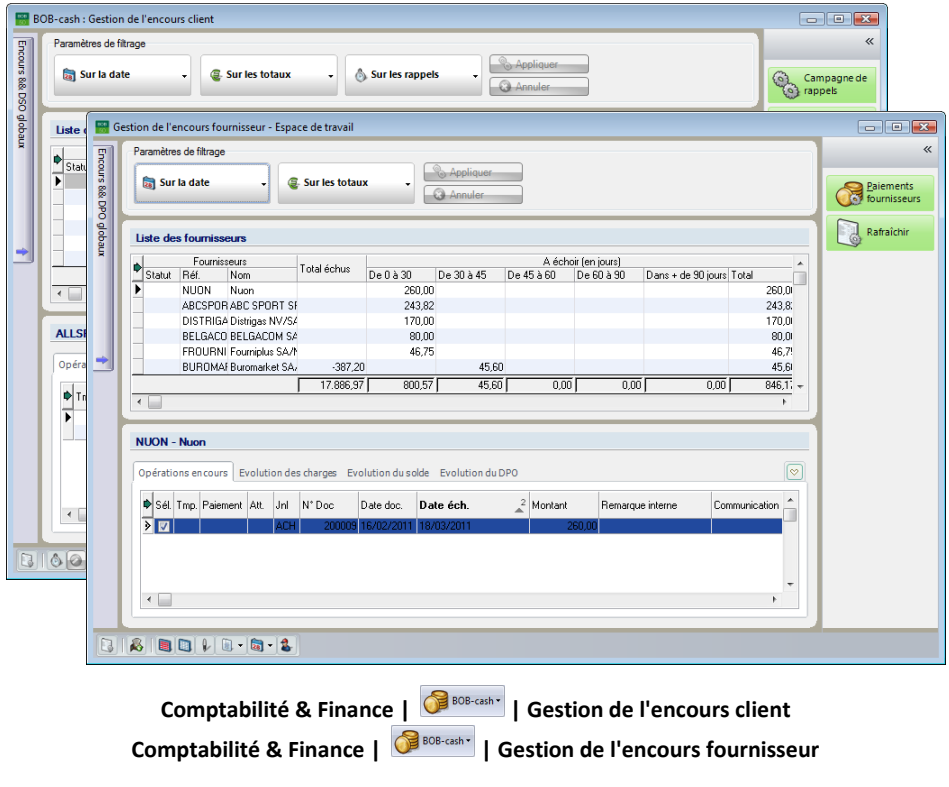

**Bon à savoir :** Alternativement, dans la partie **Comptabilité & Finance**, le bouton **de la barre de commande ouvre ces mêmes espaces de travail.** 

Partie 2 - Présentation BOB-cash

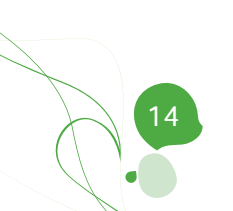

<span id="page-16-0"></span>**Cette troisième partie décrit les possibilités offertes par le BOB-cash au niveau de la gestion des clients. Différentes présentations seront abordées ainsi que la création et la configuration des rappels clients et la tenue d'un dossier de recouvrement de créances.**

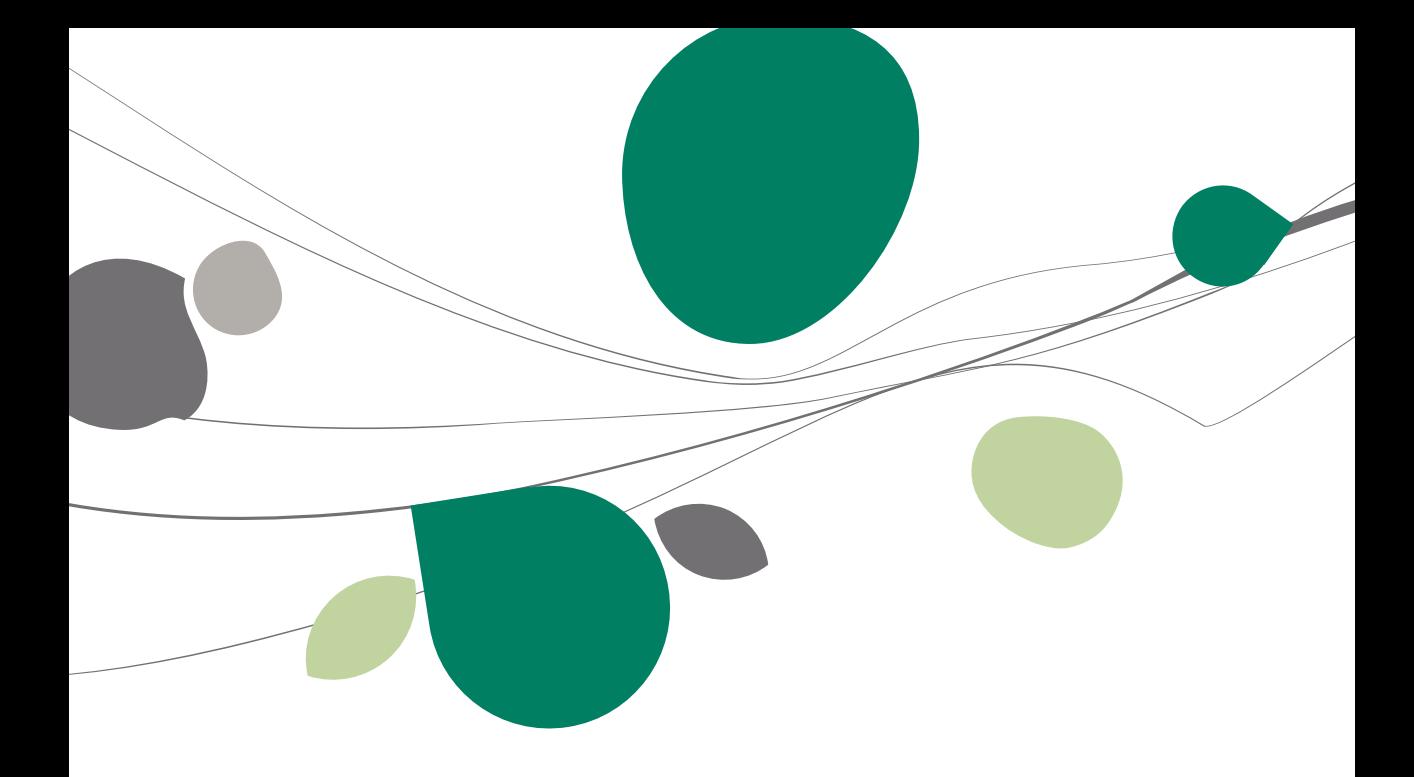

# <span id="page-18-0"></span>Définition des paramètres

# <span id="page-18-1"></span>**Introduction**

La configuration de l'espace de travail **BOB-cash** s'effectue à deux endroits distincts:

- Au niveau de la **Configuration Générale.**
- Au niveau de **l'Espace de travail** même.

<span id="page-18-2"></span>Ces deux configurations sont décrites ci-dessous.

# Configuration générale

Dans la partie **Echéancier - Délais** des **Options** de la **Configuration générale**, il est possible de sélectionner les intervalles de retard de paiement à afficher dans les espaces de travail du **BOB-cash**.

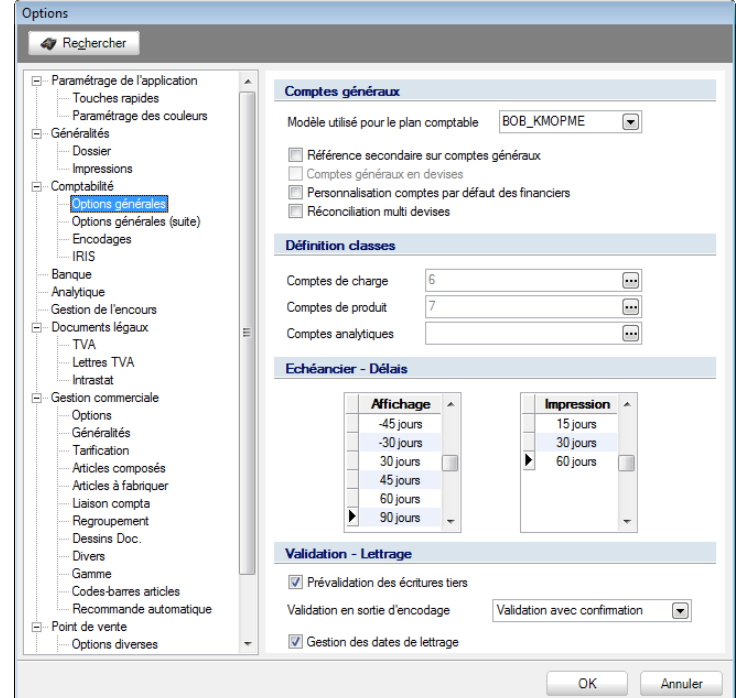

**Configuration générale | Paramétrage | Options | Comptabilité | Options générales**

# <span id="page-19-0"></span>Configuration par l'Espace de travail

Dans la partie droite de l'espace de travail, le bouton  $\sqrt{\frac{1}{N}}$  Paramètres ouvre l'écran des **Paramètres**. Celui-ci centralise toutes les options permettant de personnaliser la gestion de vos encours client et fournisseur et de vos rappels de paiement. Ces options sont regroupées sur 3 onglets :

#### **Paramètres encours**

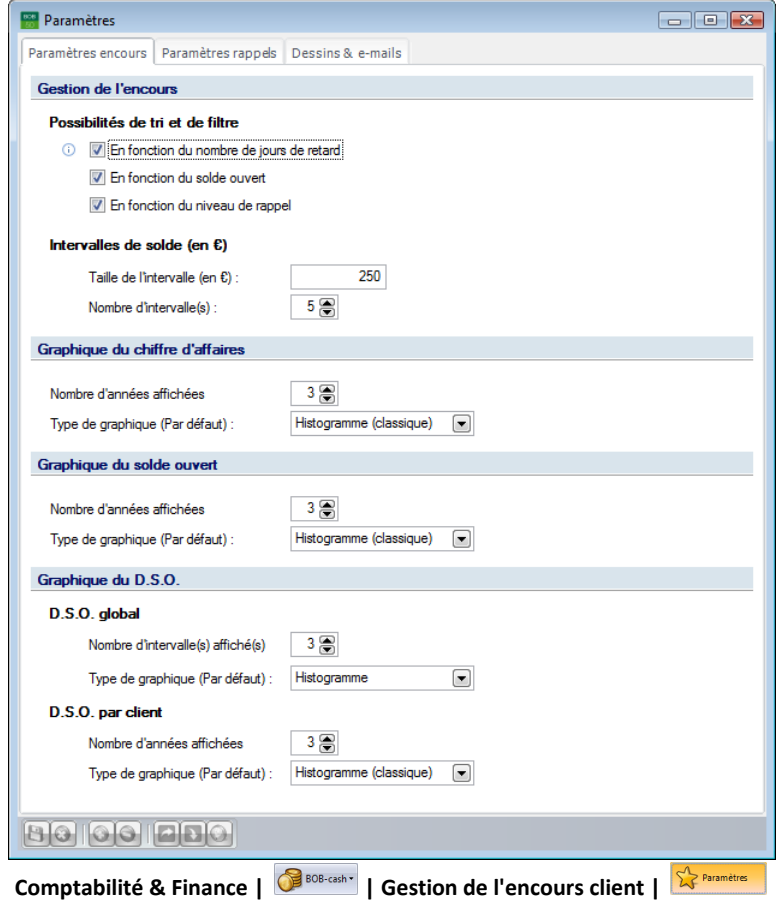

 **Possibilités de tri et de filtre**: Permet de choisir les critères de filtrage que vous souhaitez pouvoir utiliser pour cibler l'affichage des échéanciers client et fournisseur. Les boutons correspondant aux cases cochées s'affichent dans les espaces de travail au dessus de la **Liste des clients** et de la **Liste des fournisseurs**.

 **Intervalle de solde (en €):** Permet de définir les tranches de montants selon lesquelles vous souhaitez analyser les soldes des clients et des fournisseurs. Ces intervalles sont utilisés pour filtrer les échéanciers client et fournisseur **Sur les totaux** et pour analyser les encours client et fournisseur **En fonction du solde échu** et **En fonction du solde à échoir**.

 **Graphique du chiffre d'affaires**, **Graphique du solde ouvert**, **Graphique du D.S.O. global** et **Graphique du D.S.O. par client**: permettent de définir le nombre d'années ou de périodes à représenter sur les graphiques et à choisir le type de représentation graphique à afficher par défaut. Ces paramètres sont d'application pour les données des clients et des fournisseurs.

#### **Paramètres rappels**

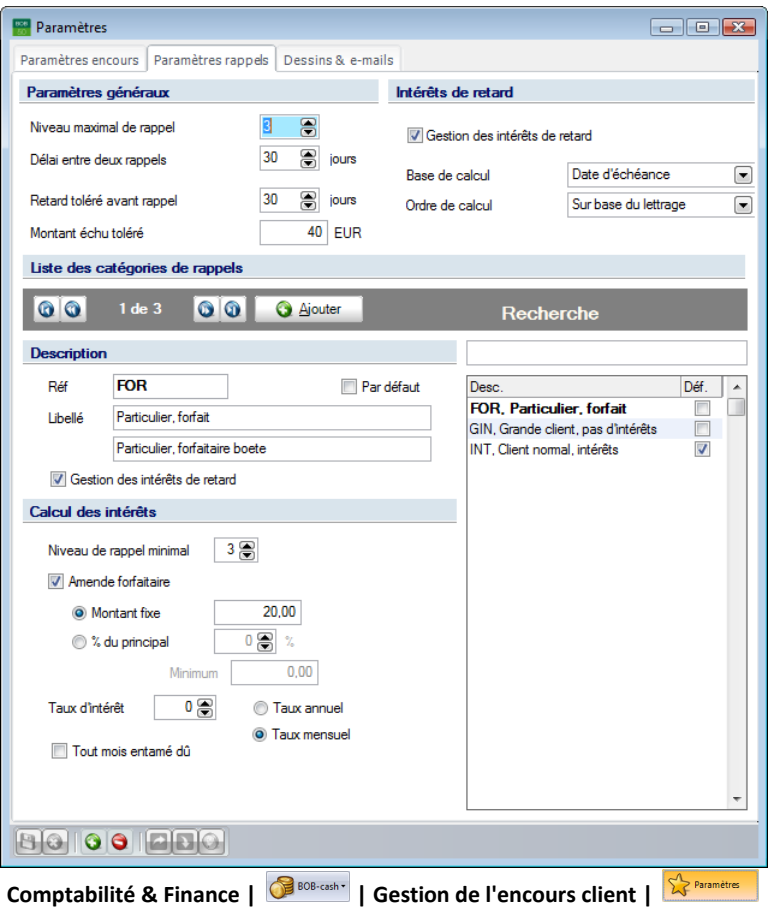

#### Partie 3 -Gestion des clients

Cet onglet permet de définir les principes généraux de gestion des rappels de paiement ainsi que les catégories de rappel à attribuer aux clients.

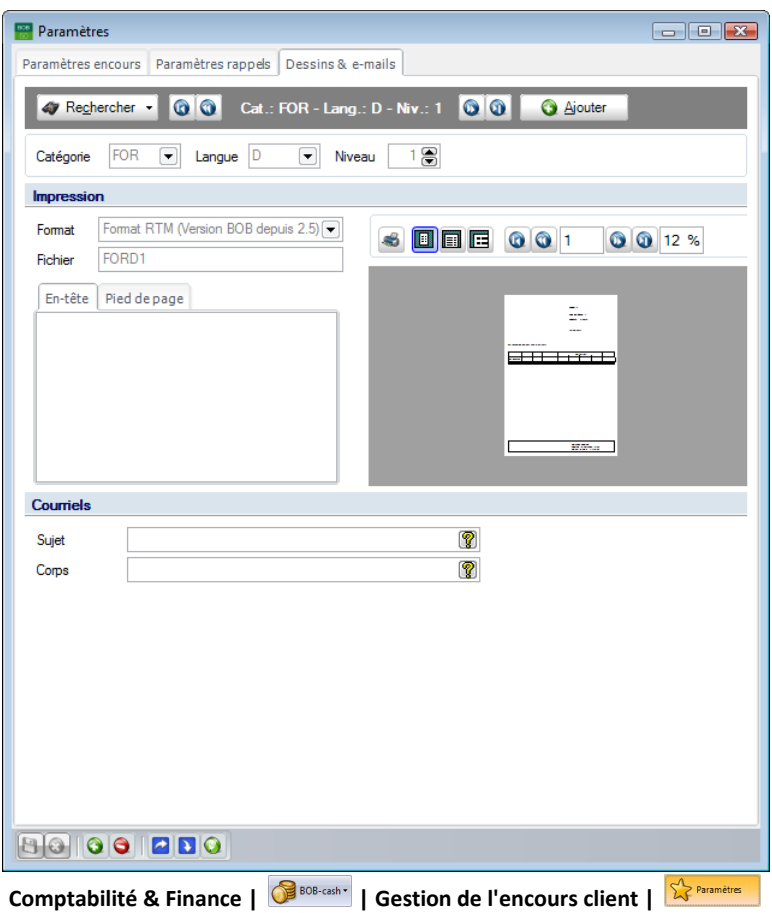

#### **Dessins & e-mails**

Cet onglet permet de gérer les modèles de textes à utiliser pour générer les lettres de rappel et à définir les textes à indiquer dans les e-mails d'envoi des rappels.

### <span id="page-22-0"></span>Consultation

# <span id="page-22-1"></span>Introduction

L'espace de travail **Gestion de l'encours client** répond à toutes vos questions à propos de votre encours client, comme, par exemple :

- Quel est mon échéancier client global ou client par client ?
- Dans quelle tranche de montants se situent principalement mes créances client échues et à échoir ? Au total, à combien cela se chiffret-il ?
- Quel est le niveau de rappel majoritairement atteint par mes clients ?

<span id="page-22-2"></span>De plus, il permet de générer des lettres de rappel et de constituer des dossiers de recouvrement.

# Echéancier clients

A l'entrée dans cet écran, l'échéancier client s'affiche dans la grille appelée **Liste des clients**. En un coup d'œil, vous y trouvez, pour chaque client, le total des montants échus et à échoir et le nombre de documents ayant déjà fait ou non l'objet de rappels.

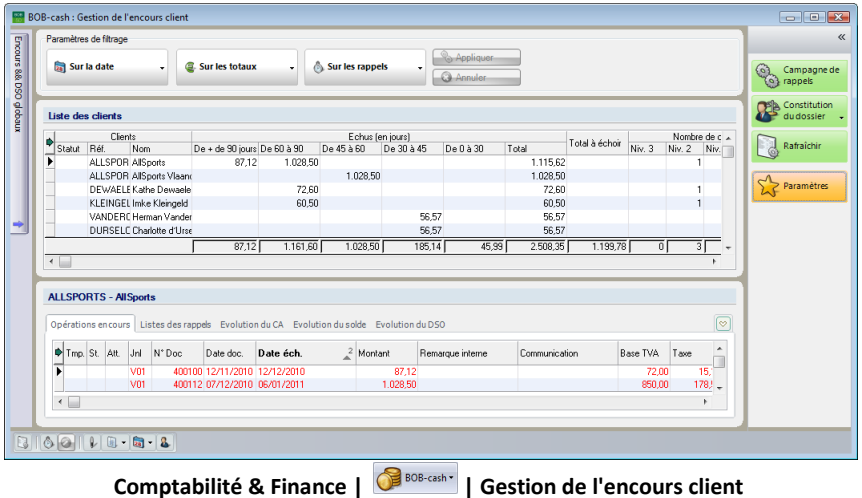

Le bouton  $\mathbb{R}$  siverken permet de prendre en compte les dernières modifications enregistrées pour actualiser l'affichage des données.

**!** Les informations affichées dans les espaces de travail du **BOB-cash** tiennent toujours compte des écritures prévalidées.

Cet échéancier peut être ciblé sur certains clients en croisant jusqu'à trois critères :

- Le nombre de jours de retard de paiement (filtrage **Sur la date**).
- Le solde échu ou à échoir (filtrage **Sur les totaux**).
- Le niveau de rappel (filtrage **Sur les rappels**).

A cet effet, servez-vous des listes de choix associées aux boutons  $e^{\frac{1}{2}$  siris obus  $\cdots$  et  $\frac{1}{2}$  of siris appes  $\cdots$  pour attribuer une valeur à chaque critère de filtrage et cliquez, ensuite, sur le bouton **pour an le pour afficher l'échéancier client** correspondant.

En outre, l'échéancier client peut être trié sur base des différentes données reprises en colonne. Un (double) clic sur le titre d'une colonne trie l'échéancier par ordre décroissant (croissant) de la donnée correspondante. Le titre de la colonne, dont la donnée correspondante est utilisée comme clé de tri, apparaît en gras.

Bon à savoir : La flèche **d** dans le coin supérieur gauche des grilles permet

L'échéancier client est un point d'accès centralisé vers toutes les informations relatives aux clients qui s'y trouvent.

Dans la **Liste des clients**, pointez le client sur lequel vous souhaitez en savoir plus. Vous retrouverez directement le détail de sa situation dans la partie inférieure de l'écran où les informations à son sujet sont organisées sur des onglets :

 **Opérations en cours**: liste des montants dus par le client où les montants échus sont mis en évidence en rouge.

Bon à savoir : Un <double clic> sur une ligne permet d'accéder au détail de

 **Listes des rappels**: liste des lettres de rappel adressées au client. La colonne **Documents associés** affiche le nombre de documents concernés par chaque lettre de rappel. En cliquant sur le **+**, vous en obtiendrez la liste détaillée.

 **Evolution du CA**: graphique présentant le chiffre d'affaires réalisé pour ce client durant les douze derniers mois. A titre de comparaison, le graphique affiche également l'évolution de ce chiffre d'affaires au cours des années précédentes.

 **Evolution du solde**: graphique présentant le solde du client durant les douze derniers mois. A titre de comparaison, le graphique affiche également l'évolution de ce solde au cours des années précédentes.

 **Evolution du DSO** (Days Sales Outstanding): graphique présentant le délai de paiement (en nombre de jours) du client durant les douze derniers mois. A titre de comparaison, le graphique affiche également l'évolution de ce nombre de jours au cours des années précédentes.

#### **Opérations complémentaires**

Les mêmes boutons sont associés aux différents graphiques et permettent les opérations suivantes :

- : Copier le graphique dans le presse-papiers, par exemple, pour le coller ensuite dans un autre document.
- $\blacksquare$ : Exporter le graphique dans un fichier (.wmf, .png, .bmp, .gif, .jpg).
- $\bullet$   $\mathbb{R}$ : Utiliser la souris pour agrandir ou diminuer le graphique.
- : Passer de l'affichage à deux dimensions à l'affichage à trois dimensions et vice-versa.
- · **D**: Passer d'une représentation sous forme d'histogramme à une représentation sous forme de courbes et vice-versa.

Enfin, grâce aux boutons de la barre inférieure de l'espace de travail, vous pouvez facilement procéder aux opérations suivantes pour le client pointé dans l'échéancier client :

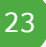

#### Partie 3 -Gestion des clients

**6**: Générer une lettre de rappel. De manière alternative, un double clic sur une ligne de la **Liste des clients** permet de générer une lettre de rappel pour le client correspondant.

· **O**: Bloquer toute opération. Cette information apparaît dans la colonne « Statut » de l'échéancier client.

 $\bullet$  : Modifier les informations de rappel relatives au document pointé par le marqueur sur l'onglet des **Opérations en cours**. L'attribution de l'état **Bloqué** à un document permet de l'exclure automatiquement des lettres de rappel à adresser au client. Cette information apparaît dans la colonne **St**. des **Opérations en cours**.

- **ba** · : Accéder aux historiques comptable et commercial.
- **3** Accéder à la fiche de base.

## <span id="page-26-0"></span>Analyse des Encours et DSO globaux

# <span id="page-26-1"></span>Introduction

Dans le coin supérieur gauche de l'espace de travail, un bouton permet d'accéder à la fenêtre des **Encours & DSO globaux**.

Le bouton **Encours & D50 globaux** situé dans le coin supérieur droit de la fenêtre permet, par un simple <clic>, de la figer dans l'espace de travail ou de l'en faire disparaître.

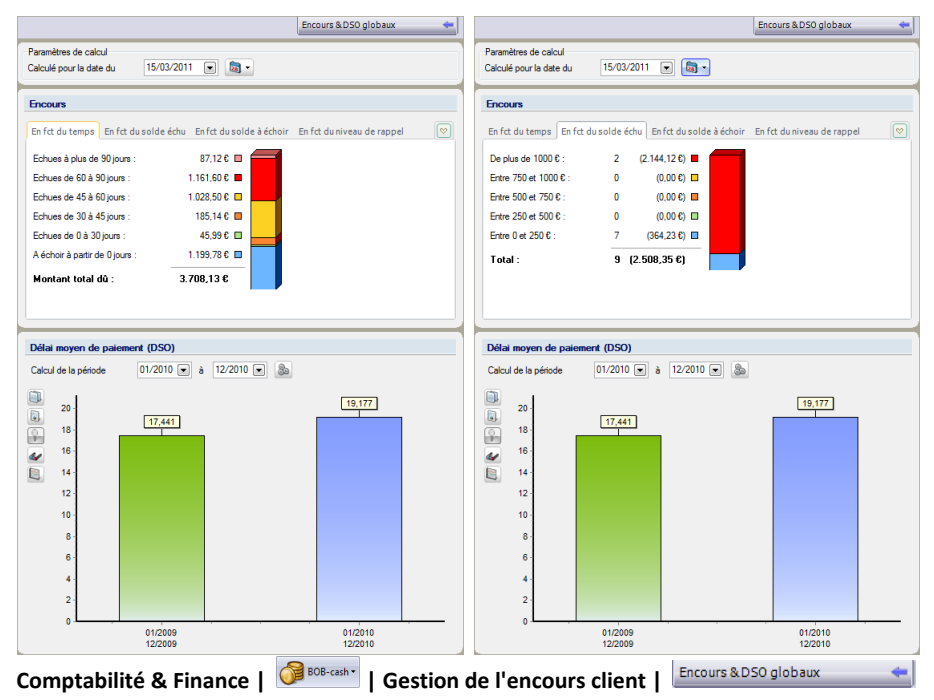

Cette fenêtre propose différentes représentations graphiques de l'encours client total et du **DSO** (Days Sales Outstanding) moyen.

# <span id="page-27-0"></span>Encours

Dans la partie **Encours**, les informations correspondent à la date indiquée dans les **Paramètres de calcul**. Elles sont présentées sur des onglets :

**En fonction du temps**: Echéancier de l'encours total.

 **En fonction du solde échu**: Répartition des clients selon leur solde échu, avec entre parenthèses leur équivalent total en euros.

 **En fonction du solde à échoir:** Répartition des clients selon leur solde non échu, avec entre parenthèses leur équivalent total en euros.

 **En fonction du niveau de rappel**: Répartition des clients selon leur niveau de rappel, avec entre parenthèses leur équivalent total en euros.

**Bon à savoir :** Le déplacement d'un onglet à l'autre s'effectue à l'aide des flèches  $\boxed{8}$  et  $\boxed{8}$  situées à leur droite. La flèche  $\boxed{8}$ . associée à la liste des onglets, permet de sélectionner directement l'onglet à atteindre.

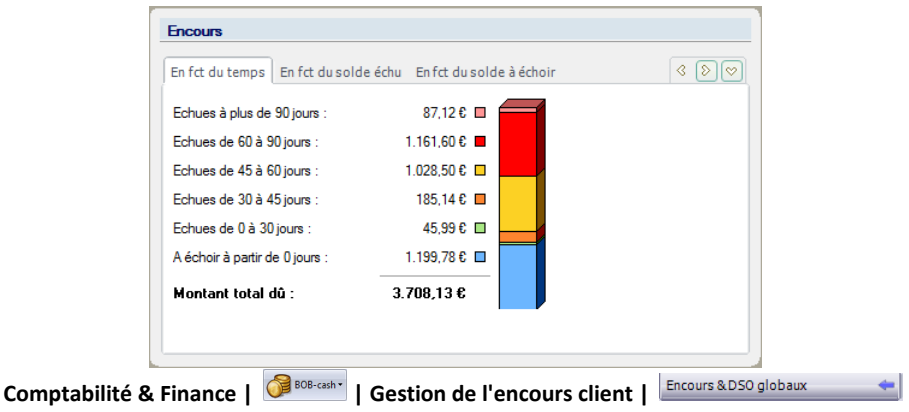

# <span id="page-28-0"></span>DSO

Dans la partie **Délai moyen de paiement (DSO)** un graphique affiche le nombre de jours de crédit accordés en moyenne aux clients durant la période sélectionnée et à titre de comparaison durant les périodes précédentes.

Par défaut, la période de calcul du DSO correspond à la période de la date de calcul de l'encours. Elle peut cependant être modifiée. Dans ce cas, le bouton permet de calculer le DSO pour la période choisie.

Bon à savoir : A côté des zones de dates, le bouton **de des sessocié à une liste** permet d'indiquer automatiquement la date correspondant au choi: sélectionné.

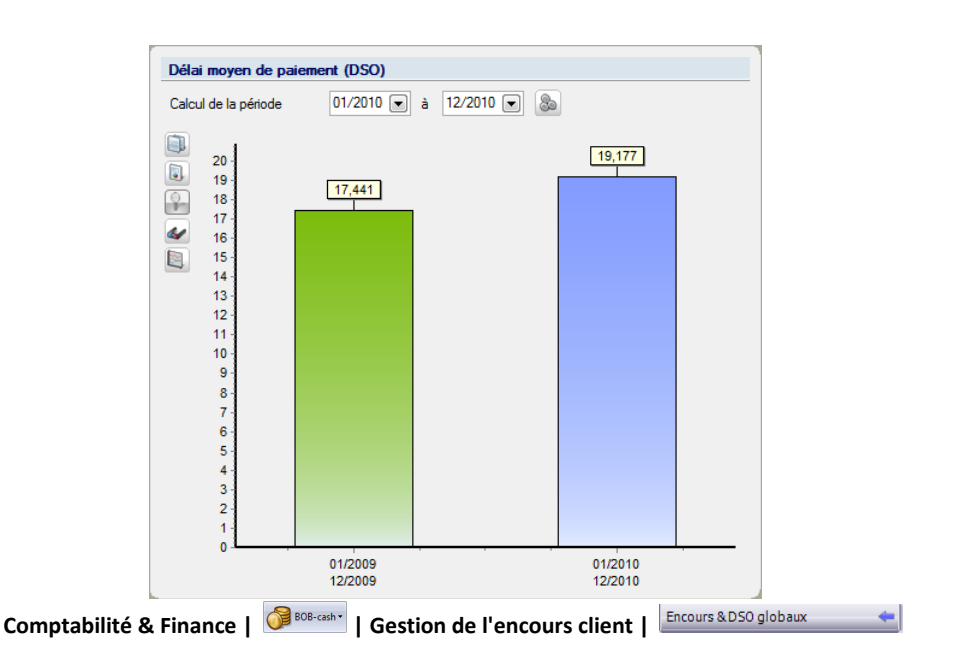

# <span id="page-29-0"></span>Campagne de rappels et dossier de recouvrement

# <span id="page-29-1"></span>Lancement d'une campagne de rappels

Dans la partie droite de l'espace de travail, le bouton **ouvre de l'august** ouvre l'écran d'impression des rappels. Cet écran permet de générer des lettres de rappel en masse.

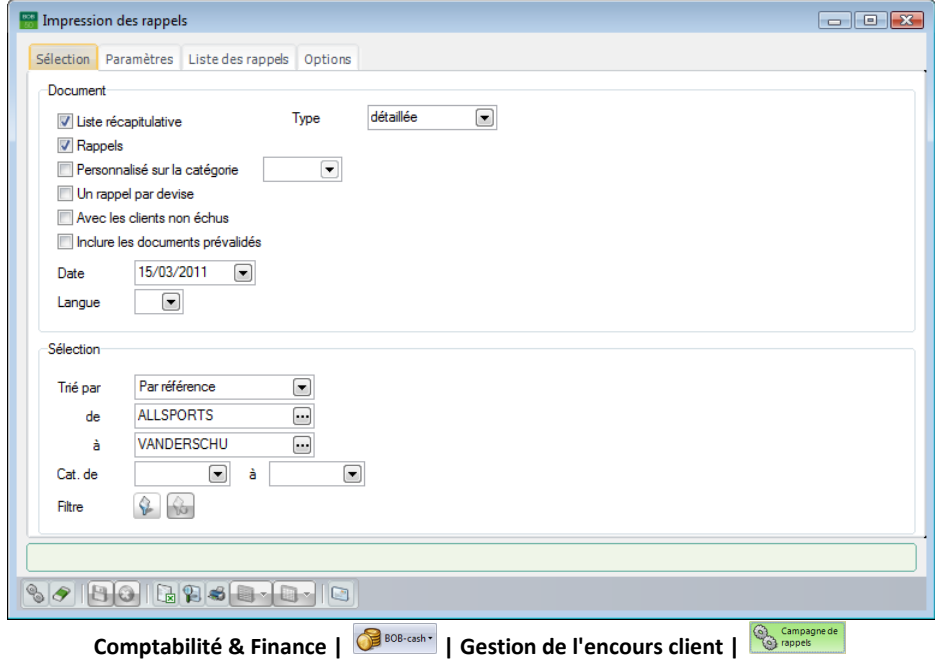

**Comptabilité & Finance | Traitement | Rappels clients**. De plus, le <Double clic> sur un client dans la **Liste des clients** permet de générer le rappel uniquement pour le client sélectionné.

# <span id="page-30-0"></span>Constitution d'un dossier de recouvrement

Dans la partie droite de l'espace de travail, le bouton  $\mathbb{R}^{\frac{1}{\text{Constanted}}}.$  est associé à une liste permettant de visualiser, enregistrer ou envoyer par e-mail le dossier de recouvrement.

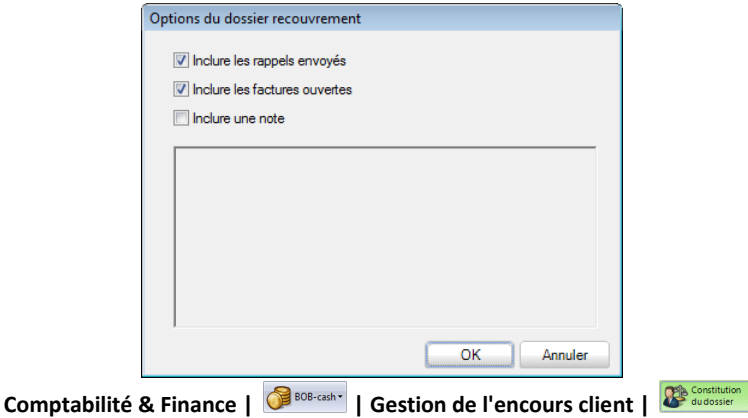

Quel que soit votre choix, dans la fenêtre des **Options du dossier de recouvrement**, cochez simplement les types de documents à inclure dans le dossier, à savoir, les lettres de rappel déjà envoyées, les factures ouvertes (documents comptables et commerciaux) et une note à rédiger. Cliquez sur **OK** et votre dossier de recouvrement est complet et prêt à l'envoi.

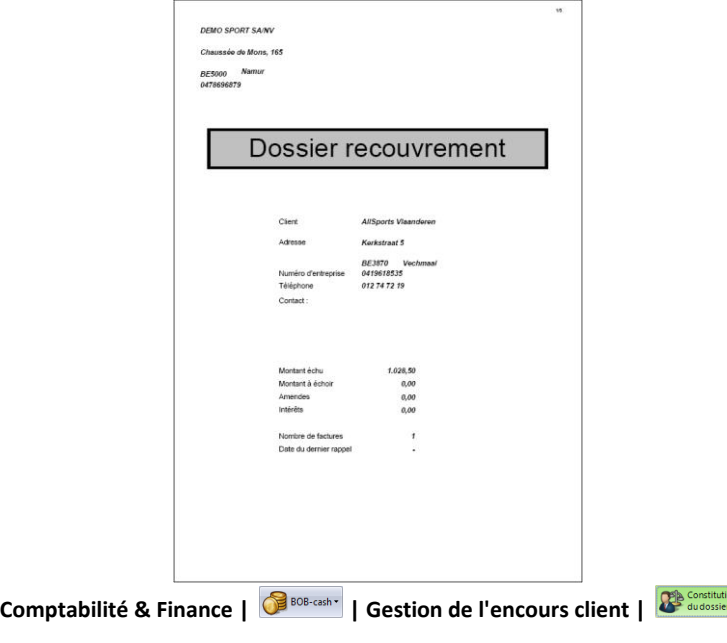

#### Partie 3 -Gestion des clients

30Ċ

<span id="page-32-0"></span>**Cette partie décrit les fonctionnalités liées à la gestion des fournisseurs au sein du BOB-cash. Elle explique donc les diverses consultations disponibles mais également les possibilités de création des enveloppes de paiements.**

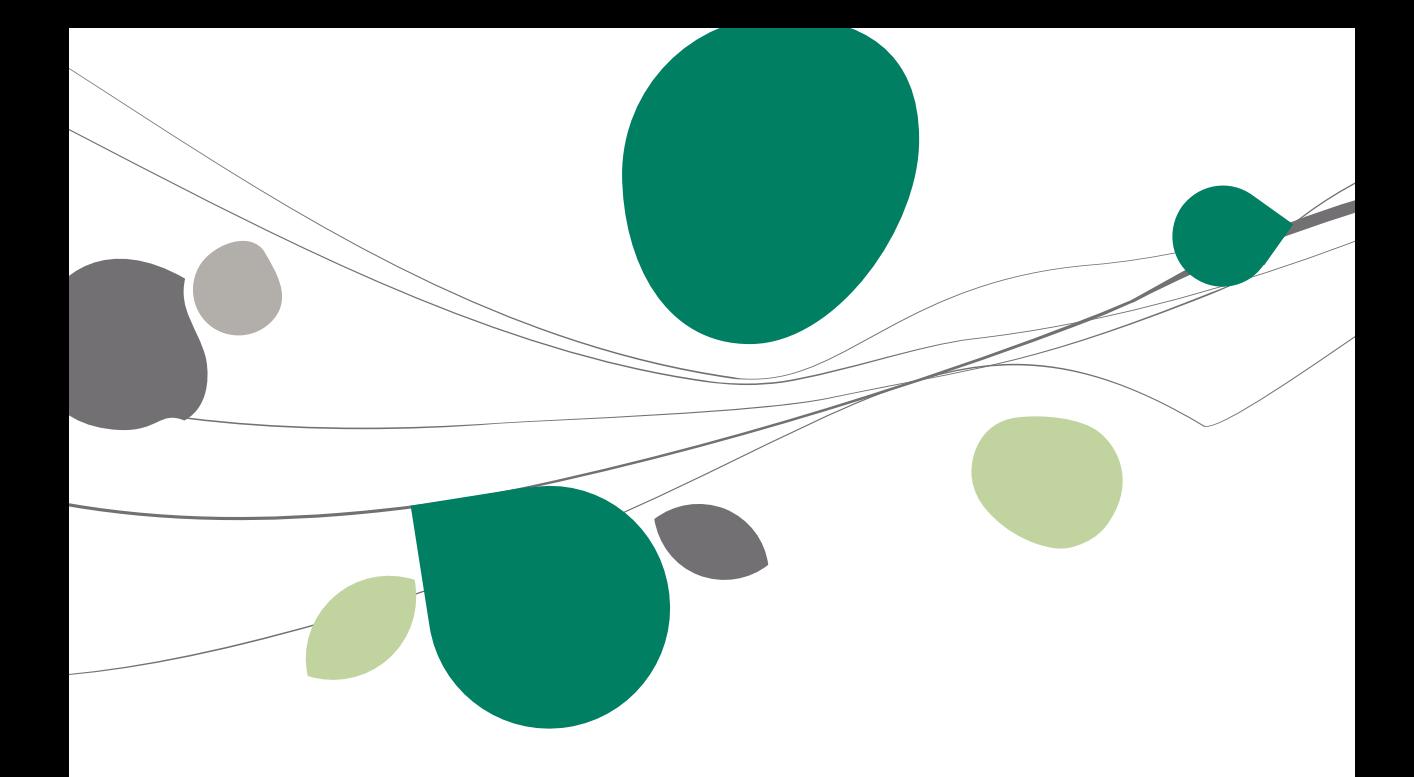

### <span id="page-34-0"></span>Consultation

## <span id="page-34-1"></span>Introduction

L'espace de travail **Gestion de l'encours fournisseur** répond à toutes vos questions relatives à l'encours de vos fournisseurs, comme, par exemple :

- Quel est mon échéancier fournisseur global ou fournisseur par fournisseur ?
- Dans quelle tranche de montants se situent principalement mes dettes fournisseur échues et à échoir ? Au total, à combien cela se chiffre-t-il ?

<span id="page-34-2"></span>De plus, il permet de générer des enveloppes de paiement.

# **C** Echéancier fournisseur

A l'entrée dans cet écran, l'échéancier fournisseur s'affiche dans la grille appelée **Liste des fournisseurs**. En un coup d'œil, vous y trouvez, pour chaque fournisseur, le total des montants échus et à échoir.

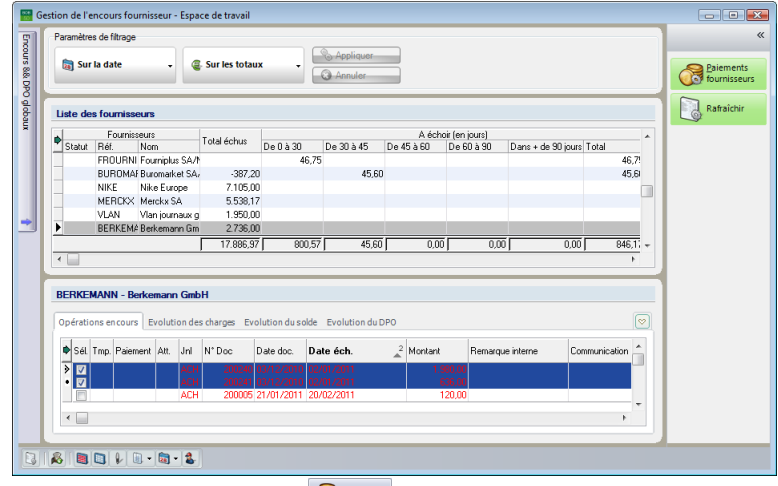

Comptabilité & Finance | **GEBOB-Gash**<sup>\*</sup> | Gestion de l'encours fournisseur

#### Partie 4 -Gestion des fournisseurs

Le bouton **Pource permet de prendre en compte les dernières modifications** enregistrées pour actualiser l'affichage des données.

**!** Les informations affichées dans les espaces de travail du **BOB-cash** tiennent toujours compte des écritures prévalidées.

Cet échéancier peut être ciblé sur certains fournisseurs en croisant jusqu'à deux critères :

Le nombre de jours de retard de paiement (filtrage **Sur la date**).

Le solde échu ou à échoir (filtrage **Sur les totaux**).

A cet effet, servez-vous des listes de choix associées aux boutons substitutions **E SAFRE DOM c** pour attribuer une valeur à chaque critère de filtrage et cliquez, ensuite, sur le bouton  $\Box$  Appliquer is pour afficher l'échéancier fournisseur correspondant.

En outre, l'échéancier fournisseur peut être trié sur base des différentes données reprises en colonne. Un (double) clic sur le titre d'une colonne trie l'échéancier par ordre décroissant (croissant) de la donnée correspondante. Le titre de la colonne, dont la donnée correspondante est utilisée comme clé de tri, apparaît en gras.

**Bon à savoir :** La flèche **d** dans le coin supérieur gauche des grilles permet presse-papiers.

L'échéancier fournisseur est un point d'accès centralisé vers toutes les informations relatives aux fournisseurs qui s'y trouvent.

Dans la **Liste des fournisseurs**, pointez le fournisseur sur lequel vous souhaitez en savoir plus. Vous retrouverez directement le détail de sa situation dans la partie inférieure de l'écran où les informations à son sujet sont organisées sur des onglets :

 **Opérations en cours**: liste des montants dus au fournisseur où les montants échus sont mis en évidence en rouge.

**Bon à savoir :** Le <double clic> sur une ligne permet d'accéder au détail de l'écriture correspondante. De manière similaire, à partir de ce détail, un double

 **Evolution des charges**: graphique présentant les achats passés au fournisseur durant les douze derniers mois. A titre de comparaison, le graphique affiche également l'évolution de ces achats au cours des années précédentes.

 **Evolution du solde**: graphique présentant le solde du fournisseur durant les douze derniers mois. A titre de comparaison, le graphique affiche également l'évolution de ce solde au cours des années précédentes.

 **Evolution du DPO** (Days Puchases Outstanding): graphique présentant le délai de paiement (en nombre de jours) au fournisseur durant les douze derniers mois. A titre de comparaison, le graphique affiche également l'évolution de ce nombre de jours au cours des années précédentes.

#### **Opérations complémentaires**

Les mêmes boutons sont associés aux différents graphiques et permettent les opérations suivantes :

- : Copier le graphique dans le presse-papiers, par exemple, pour le coller ensuite dans un autre document.
- **Exporter le graphique dans un fichier (.wmf, .png, .bmp, .gif, .jpg)**
- $\boxed{9}$ : Utiliser la souris pour agrandir ou diminuer le graphique.
- : Passer de l'affichage à deux dimensions à l'affichage à trois dimensions et vice-versa.
- : Passer d'une représentation sous forme d'histogramme à une représentation sous forme de courbes et vice-versa.

Enfin, grâce aux boutons de la barre inférieure de l'espace de travail, vous pouvez facilement procéder aux opérations suivantes pour le fournisseur pointé dans l'échéancier fournisseur :

#### Partie 4 -Gestion des fournisseurs

**EX**: Insérer le paiement des documents sélectionnés sur l'onglet des « Opérations en cours » dans un nouveau fichier de paiement ou dans un fichier existant.

: Sélectionner tous les documents de l'onglet des **Opérations en cours**.

 : Désélectionner tous les documents de l'onglet des **Opérations en cours**.

 $\mathbb{R}$ : Modifier les conditions de paiement relatives au document pointé par le marqueur sur l'onglet des **Opérations en cours**. L'attribution de l'état **Bloqué** à un document permet de l'exclure automatiquement des montants à régler au fournisseur.

**b**: Accéder aux historiques comptable et commercial.

. **8** : Accéder à la fiche de base. De manière alternative, un double clic sur une ligne de la **Liste des fournisseurs** permet d'ouvrir la fiche de base du fournisseur correspondant.

## <span id="page-38-0"></span>Analyse des Encours et DPO globaux

# <span id="page-38-1"></span>Introduction

Dans le coin supérieur gauche de l'espace de travail, un bouton permet d'accéder à la fenêtre des **Encours & DPO globaux**.

Le bouton Encours & DPO globaux \\ situé dans le coin supérieur droit de la fenêtre permet, par un simple <clic>, de la figer dans l'espace de travail ou de l'en faire disparaître.

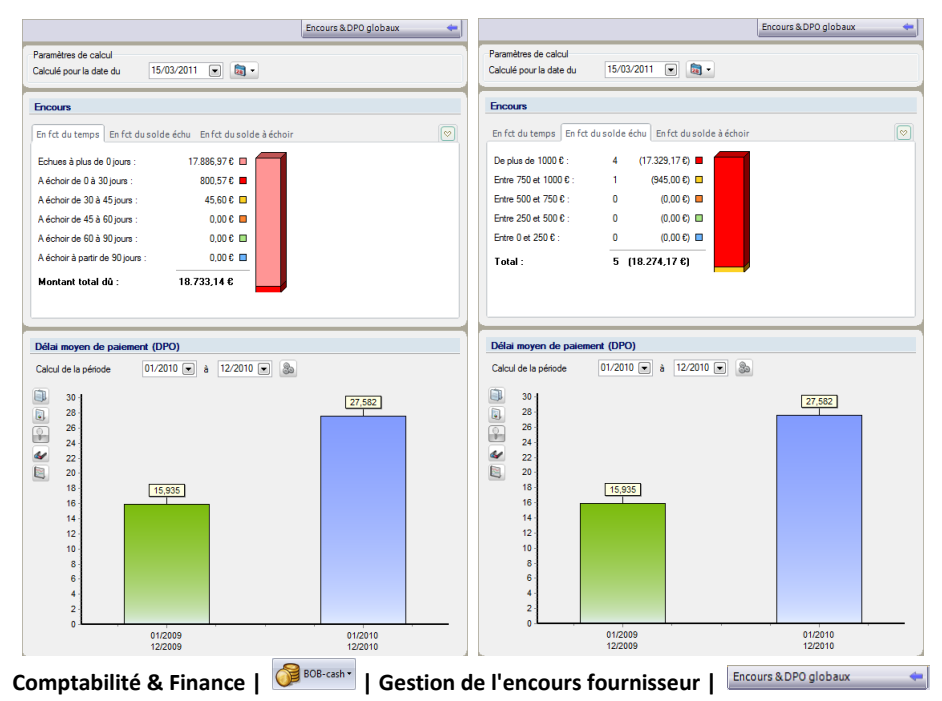

Cette fenêtre propose différentes représentations graphiques de l'encours fournisseur total et du **DPO** (Days Purchases Outstanding) moyen.

#### <span id="page-39-0"></span>Encours  $\bullet$

Dans la partie **Encours**, les informations correspondent à la date indiquée dans les **Paramètres de calcul**. Elles sont présentées sur des onglets :

**En fonction du temps**: Echéancier de l'encours total.

 **En fonction du solde échu**: Répartition des fournisseurs selon leur solde échu, avec entre parenthèses leur équivalent total en euros.

 **En fonction du solde à échoir**: Répartition des fournisseurs selon leur solde non échu, avec entre parenthèses leur équivalent total en euros.

**Bon à savoir :** La flèche  $\boxed{\infty}$ , associée à la liste des onglets, permet de

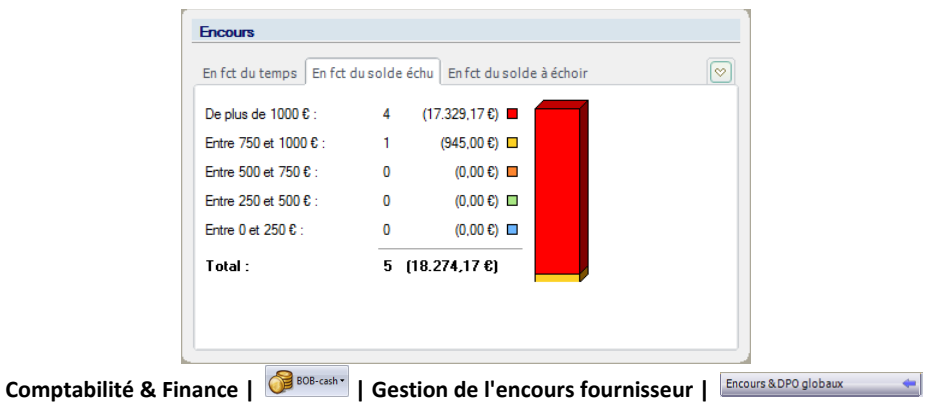

<span id="page-40-0"></span>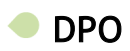

Dans la partie **Délai moyen de paiement (DPO)**, un graphique affiche le nombre de jours de crédit accordés en moyenne par les fournisseurs durant la période sélectionnée et à titre de comparaison durant les périodes précédentes.

Par défaut, la période de calcul du DPO correspond à la période de la date de calcul de l'encours.

Elle peut cependant être modifiée. Dans ce cas, le bouton **et permet de** calculer le DPO pour la période choisie.

Bon à savoir : A côté des zones de dates, le bouton **ba** associé à une liste permet d'indiquer automatiquement la date correspondant au choix

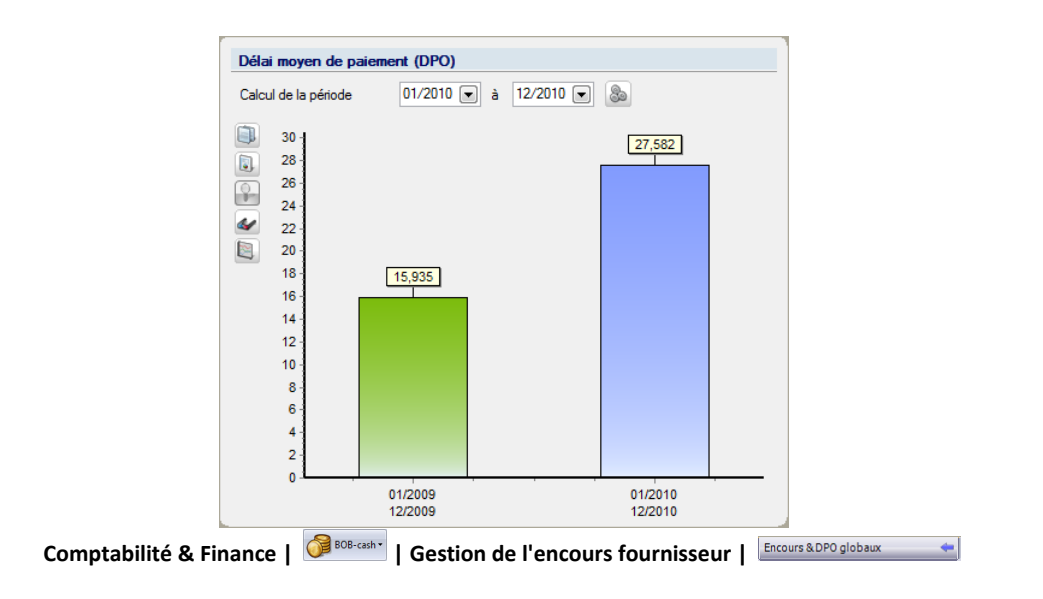

# <span id="page-41-0"></span>Enveloppes de paiements

### <span id="page-41-1"></span>Génération d'une enveloppe de paiement

Dans la partie droite de l'espace de travail, le bouton **ouvre de l'autonnelle de l'écran** des enveloppes de paiement. Cet écran permet de gérer les enveloppes de paiement à transmettre à son organisme financier.

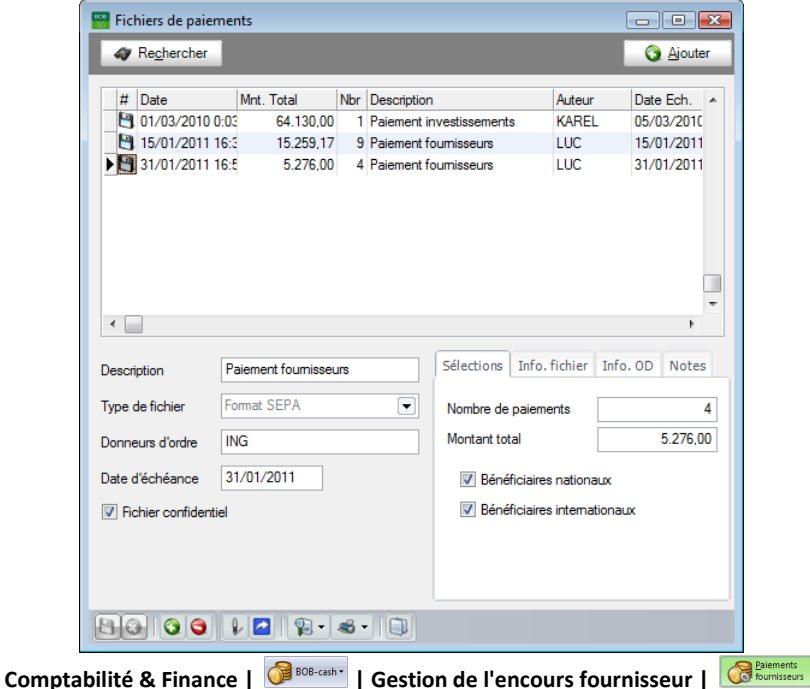

**Comptabilité & Finance | Traitement | Paiements fournisseurs** (ou par l'espace de travail **Transactions bancaires**).

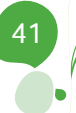

Toute entreprise a pour ambition d'augmenter son chiffre d'affaires et son portefeuille clients. Toutefois, il est essentiel que ces clients paient leurs factures à temps.

A cette fin, **BOB-cash** vous garantit une bonne gestion de vos encours indispensable à la situation financière de votre entreprise. Il fournit en effet des outils et des graphiques permettant de piloter aisément les finances des PME en quelques clics.

En apportant une parfaite visibilité sur la situation des créances et des dettes, BOB-cash permet de prendre des décisions pertinentes. Parmi celles-ci, citons l'envoi d'un ou plusieurs rappel(s) à un client déterminé, la mise en place d'un dossier de recouvrement ou le paiement d'une facture bien précise.

Ce guide pratique dédié à l'utilisation du **BOB-cash** s'adresse à tous les utilisateurs Sage BOB 50. De lecture accessible à tous, il ne requiert aucun pré requis particulier si ce n'est une aisance dans l'utilisation de la gestion des rappels et des enveloppes de paiement au sein de Sage BOB 50.

L'objectif de ce guide pratique est de vous faire découvrir ces fonctionnalités de manière aussi naturelle que possible tant au niveau de son concept qu'au niveau de son utilisation.

Par ailleurs, n'hésitez pas à consulter le manuel de prise en main de Sage BOB 50 pour trouver plus d'explications quant à la signification et au fonctionnement des éléments standard du programme; ou encore le manuel pratique dédié aux Transactions bancaires.

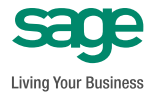